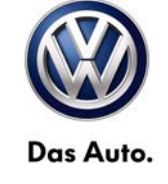

### **wiTECHTM Number: VWI-14-02**

**Subject: wiTECH – Software Installation Instructions Date: Oct. 27, 2014**

*Supersedes VSE-14-18 due to SI document category change from Workshop Equipment to wiTECH.*

### **Topic**:

• Required wiTECH Desktop Software update to support WCM programing

**Year**:

• MY2009 Routan

### **Condition**:

• Replacement WCM parts for MY 2009 Routan have been updated with a new supplier (Marquardt). wiTECH Software **V13.04.15** is required to enable replacement WCM programing

### **WCM replacement is not possible for MY2009 Routan without the V13.04.15 update**

### **1.0 - Introduction**

This latest wiTECH Desktop Diagnostic Software is required to support a new Software Flash format and the new mini-pod diagnostic head.

While existing StarMOBILE handheld devices may still be used, a new mini-pod diagnostic head is available for purchase thru Snap-On.

In either case, follow the steps below to complete the installation and configuration.

## **2.0 - Preparation**

 $\Box$  Check wiTECH software compatibility: Windows<sup>®</sup> XP, Windows 7 and Windows 8

- $\Box$  Power on the StarMOBILE handheld device.
- ◯ Connect the StarMOBILE Handheld device to your network or directly hardwire to your computer using an Ethernet Network cable as you would during normal operation.

**For new installations:** Download and install **Adobe AIR** from [www.adobe.com](http://www.adobe.com/)

*If wiTECH was previously installed, download the updated wiTECH version and proceed directly to Step 4.0.*

**Download** and **Save** the wiTECH V13.04.15 installation file from the following link:

[http://akamai-public.dealerconnect.chrysler.com.edgesuite.net/VW/wiTECH/application/wiTECH\\_VW\\_Install\\_vw13.04.15.exe](http://akamai-public.dealerconnect.chrysler.com.edgesuite.net/VW/wiTECH/application/wiTECH_VW_Install_vw13.04.15.exe)

**© 2014 Volkswagen Group of America, Inc.**

**All rights reserved. Information contained in this document is based on the latest information available at the time of printing and is subject to the copyright and other intellectual property rights of Volkswagen Group of America, Inc., its affiliated companies and its licensors. All rights are reserved to make changes at any time without notice. No part of this document may be reproduced, stored in a retrieval system, or transmitted in any form or by any means, electronic, mechanical, photocopying, recording, or otherwise, nor may these materials be modified or reposted to other sites, without the prior expressed written permission of the publisher.**

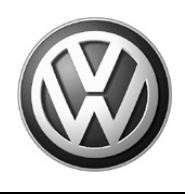

## **3.0 – Install Adobe AIR**

1. Double click the **Adobe AIR** file downloaded to the desktop during the preparation steps for new devices (Section 2.0):

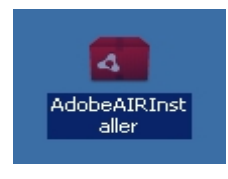

#### **2.** Click **I Agree:**

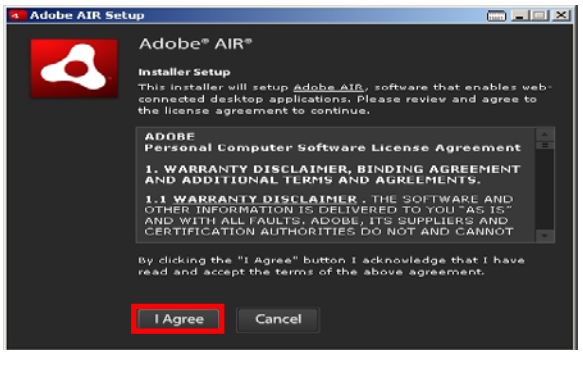

**3.** Click **Finish:**

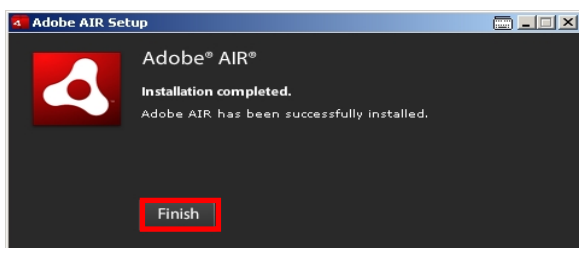

# **4.0 – Install wiTECH**

1. Remove all previous wiTECH **System** and **Driver** versions from existing devices where applicable. Go to: **Windows Control Panel > Add/Remove Programs** and remove as illustrated below:

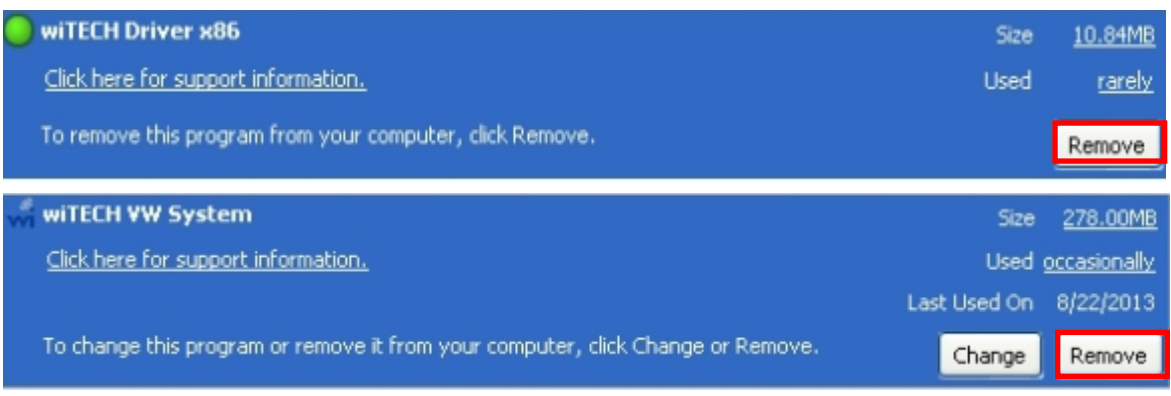

#### **Continued… 3/**

**© 2014 Volkswagen Group of America, Inc.**

Page 2 of 7

**All rights reserved. Information contained in this document is based on the latest information available at the time of printing and is subject to the copyright and other intellectual**  property rights of Volkswagen Group of America, Inc., its affiliated companies and its licensors. All rights are reserved to make changes at any time without notice. No part of this<br>document may be reproduced, stored in a **materials be modified or reposted to other sites, without the prior expressed written permission of the publisher.**

2. Double click the **wiTECH** installation file downloaded to the desktop during the preparation steps (Section 2.0):

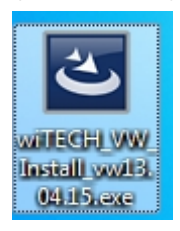

3. Select **English** and click **OK:**

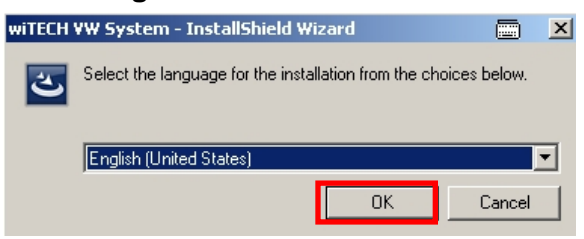

4. Click **Install:** Note that this step may not appear if Java 6 Update 21 or higher is installed.

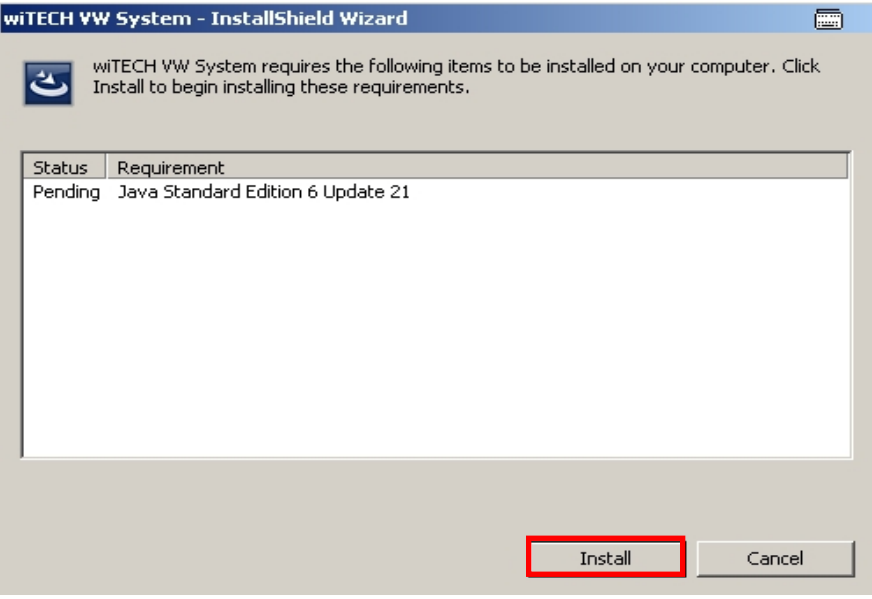

No user intervention is needed during the installation routine.

**Continued… 4/**

**© 2014 Volkswagen Group of America, Inc.**

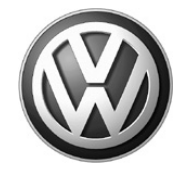

**All rights reserved. Information contained in this document is based on the latest information available at the time of printing and is subject to the copyright and other intellectual**  property rights of Volkswagen Group of America, Inc., its affiliated companies and its licensors. All rights are reserved to make changes at any time without notice. No part of this<br>document may be reproduced, stored in a **materials be modified or reposted to other sites, without the prior expressed written permission of the publisher.**

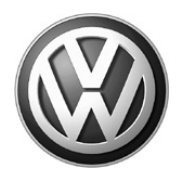

#### 5. Click **Next:**

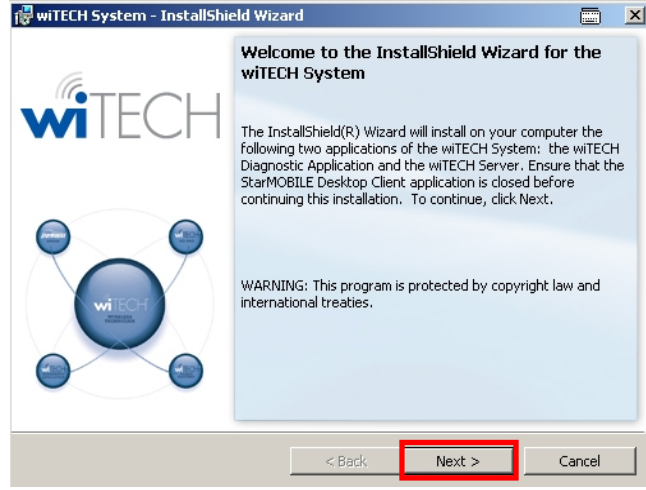

6. Accept the license terms and select **Next:**

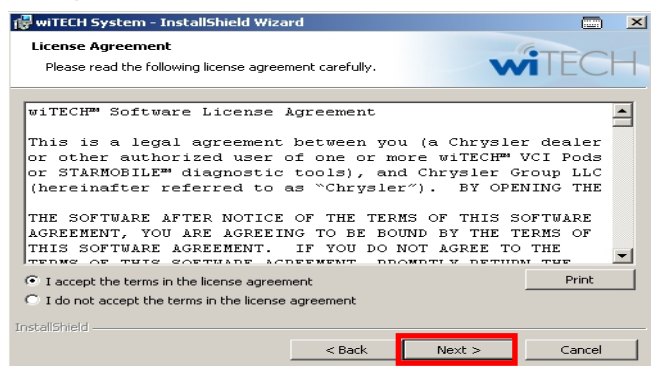

#### 7. Select **Install:**

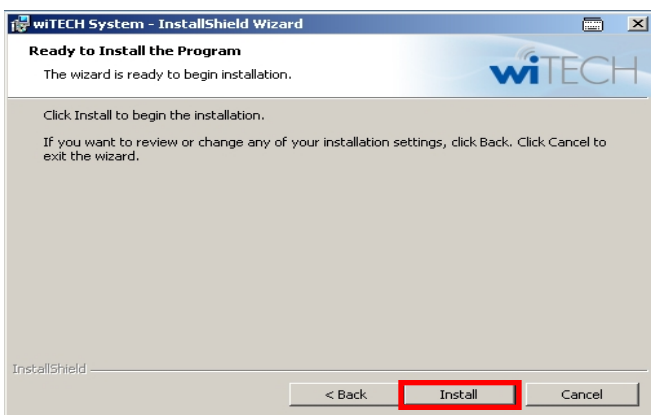

#### **Continued… 5/**

**© 2014 Volkswagen Group of America, Inc.**

Page 4 of 7

**All rights reserved. Information contained in this document is based on the latest information available at the time of printing and is subject to the copyright and other intellectual**  property rights of Volkswagen Group of America, Inc., its affiliated companies and its licensors. All rights are reserved to make changes at any time without notice. No part of this<br>document may be reproduced, stored in a **materials be modified or reposted to other sites, without the prior expressed written permission of the publisher.**

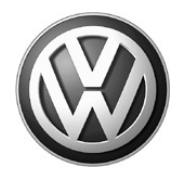

8. **If** a Windows Security Alert appears after initiating the installation, select **Unblock:**

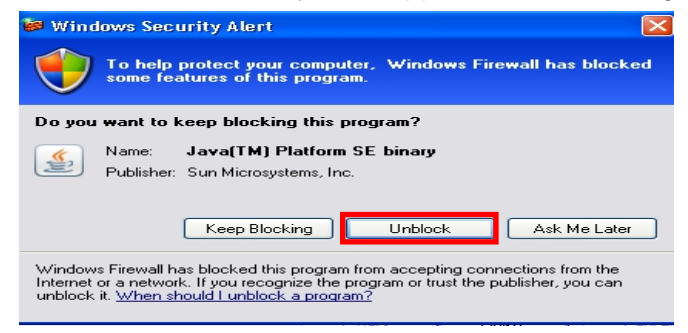

9. Click **Finish:**

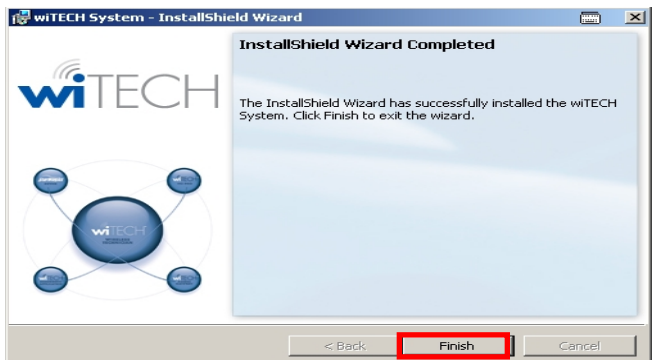

## **5.0 – Opening wiTECH for the first time**

- 1. **Connect the StarMOBILE Handheld device to the dealership network,** or hardwire directly to the computer using an Ethernet Network cable as during normal operation.
- 2. **Double click** the wiTECH icon on the desktop to open the application:

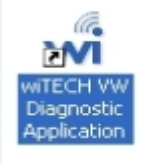

3. When the Connection Wizard opens, **double-click** on your device:

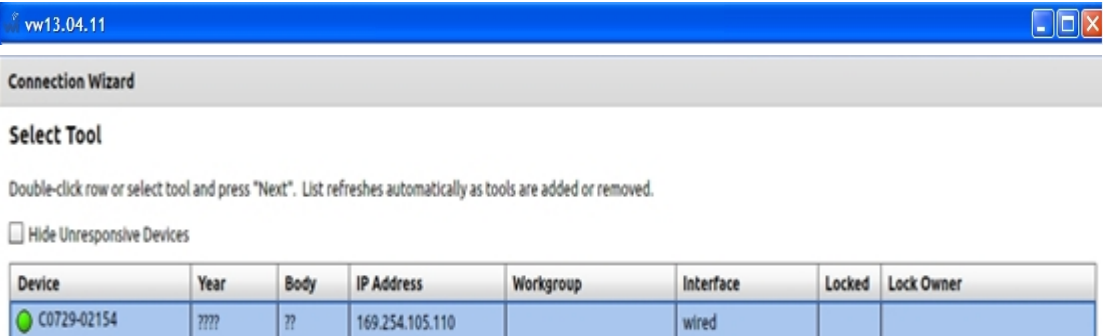

**© 2014 Volkswagen Group of America, Inc.**

Page 5 of 7

**All rights reserved. Information contained in this document is based on the latest information available at the time of printing and is subject to the copyright and other intellectual**  property rights of Volkswagen Group of America, Inc., its affiliated companies and its licensors. All rights are reserved to make changes at any time without notice. No part of this<br>document may be reproduced, stored in a **materials be modified or reposted to other sites, without the prior expressed written permission of the publisher.**

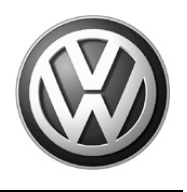

**4.** Within a few seconds of connecting to the StarMOBILE Handheld device, the automatic download of firmware 1.18.4 will begin **if your device is not already at this release version. Confirm this by looking at the Release version on the StarMOBILE Handheld device.**

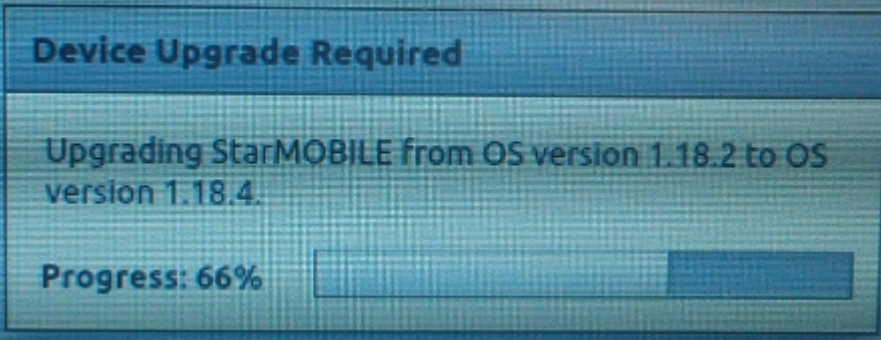

5. Once the download is complete, a confirmation box appears. Click **Close** to begin the update on the StarMOBILE handheld device:

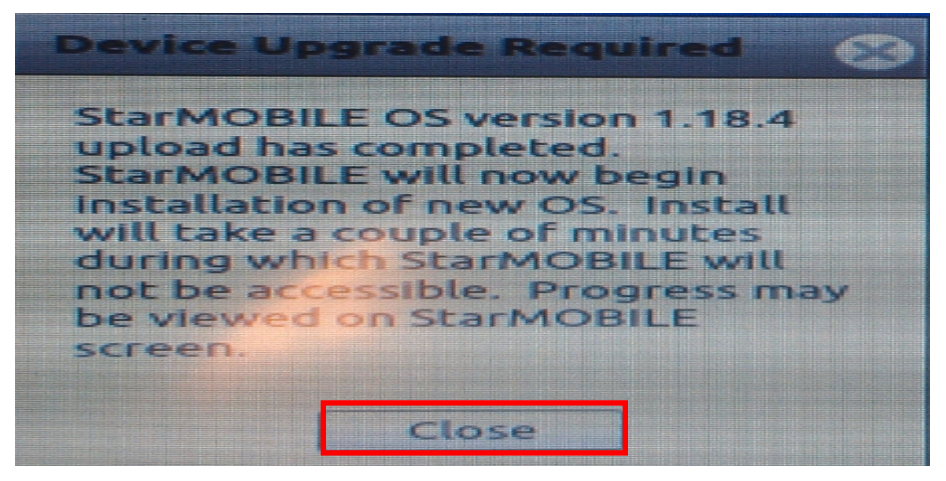

6. On **the StarMOBILE device**, press the **Enter** key to begin:

You about to perform are  $\overline{\mathbf{a}}$ system upgrade.  $\omega$ ill be  $1.18.4$ ase installed . Enter to confirm, Press 1, for clean instal F П abort anything else  $t.n$ **CAY'** Fi

An update routine is displayed on the StarMOBILE Handheld device. No user input is required during this time.

**Continued… 7/**

**© 2014 Volkswagen Group of America, Inc.**

**All rights reserved. Information contained in this document is based on the latest information available at the time of printing and is subject to the copyright and other intellectual**  property rights of Volkswagen Group of America, Inc., its affiliated companies and its licensors. All rights are reserved to make changes at any time without notice. No part of this<br>document may be reproduced, stored in a **materials be modified or reposted to other sites, without the prior expressed written permission of the publisher.**

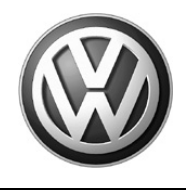

7. When complete, press the **Enter** key to reboot **the StarMOBILE device**:

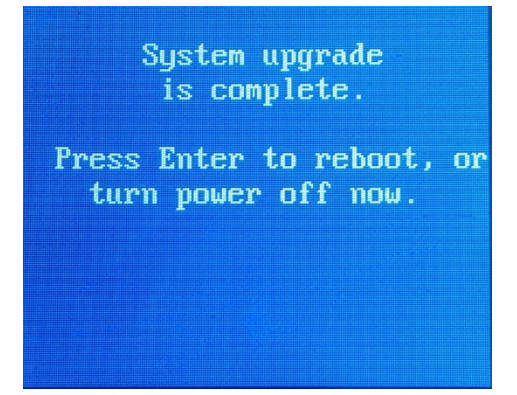

8. When the StarMOBILE device reboots, the latest firmware release is displayed at the top of the screen (currently **1.18.4):**

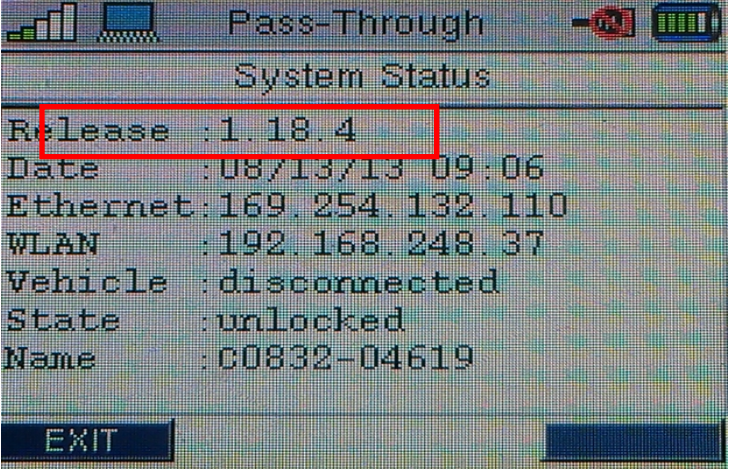

**© 2014 Volkswagen Group of America, Inc.**

**All rights reserved. Information contained in this document is based on the latest information available at the time of printing and is subject to the copyright and other intellectual**  property rights of Volkswagen Group of America, Inc., its affiliated companies and its licensors. All rights are reserved to make changes at any time without notice. No part of this<br>document may be reproduced, stored in a **materials be modified or reposted to other sites, without the prior expressed written permission of the publisher.**